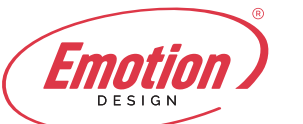

## **Configurare account su Android**

- **1.** Sul tuo dispositivo Android, tappa l'icona del programma di posta EMAIL:
- **2.** Seleziona la voce "**Aggiungi account...**" per creare un nuovo account.

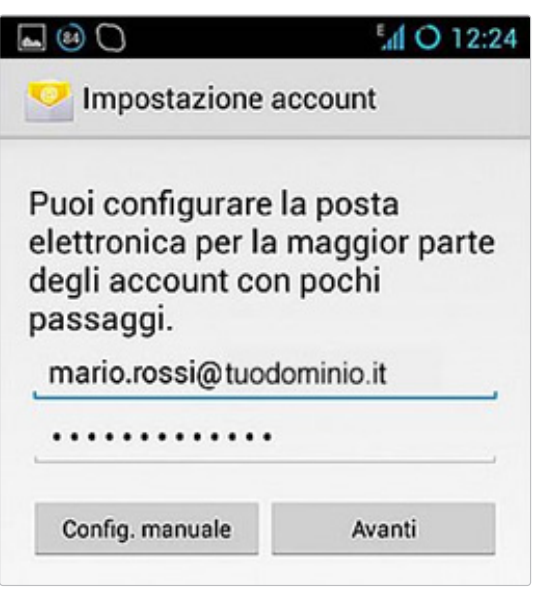

**3.** In questo passaggio seleziona il server di posta preferito.

## La scelta varia tra **IMAP** e **POP**

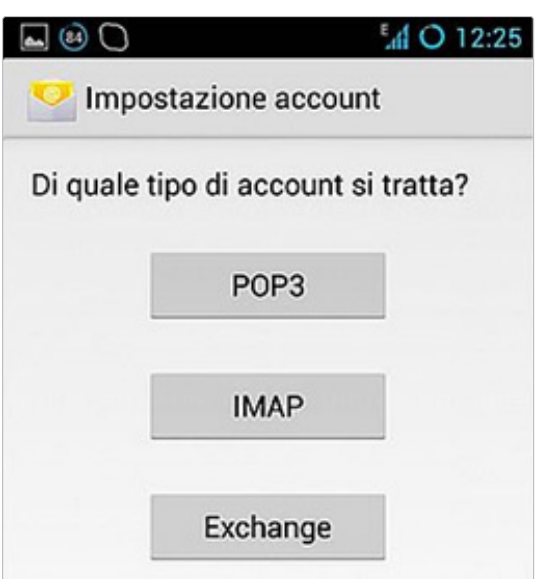

Inserisci quindi le seguenti informazioni:

- **Nome utente:** Inserisci il tuo indirizzo email
- **Password:** Inserisci la password della tua casella
- **Server POP3/IMAP:** fornito
- **Porta:** generalmente 110 per POP3 o 143 per IMAP (di solito i dati sono già presenti,

verificate solo che corrispondono)

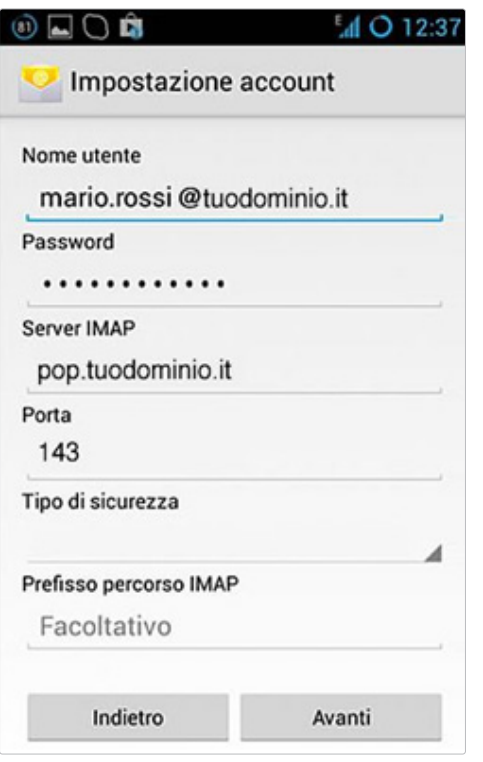

*Es. configurazione per server "Imap" (i dati inseriti sono di prova – utilizzare quelli forniti)*

**4.** Premi su successivo per andare avanti.

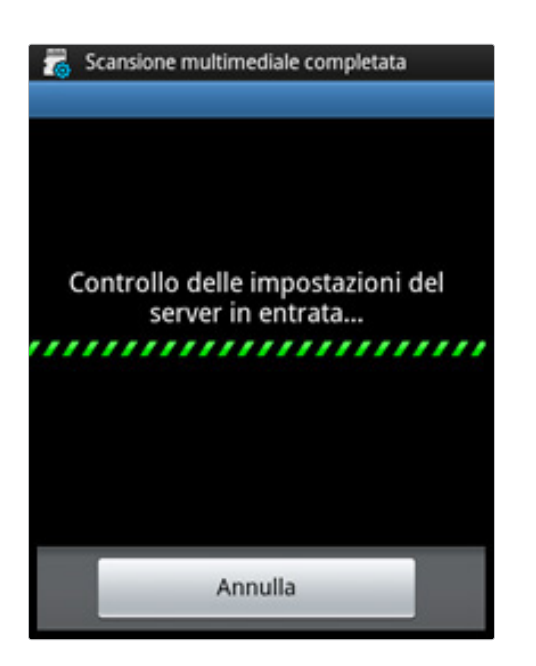

**5.** Scorri la schermata per poter inserire i dati relativi al server della posta in uscita SMTP:

Inserisci il tuo server SMTP: fornito:

- **Nome utente:** Inserisci il tuo indirizzo email
- **Password:** Inserisci la password della tua casella
- **Porta:** 25 o 587

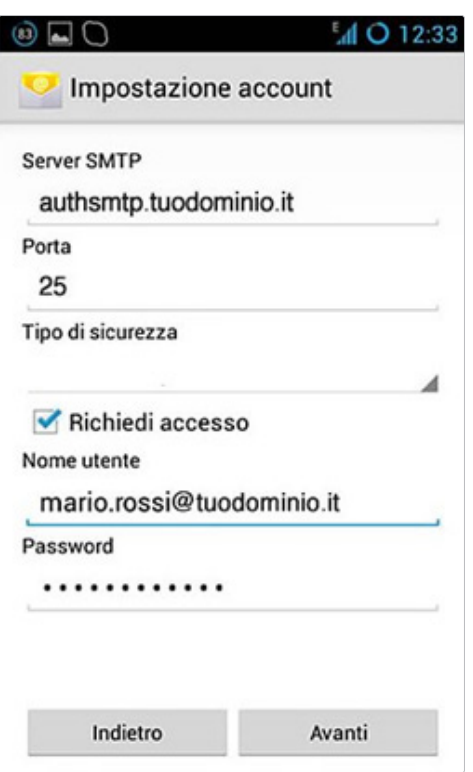

**6.** Imposta le opzioni dell'account

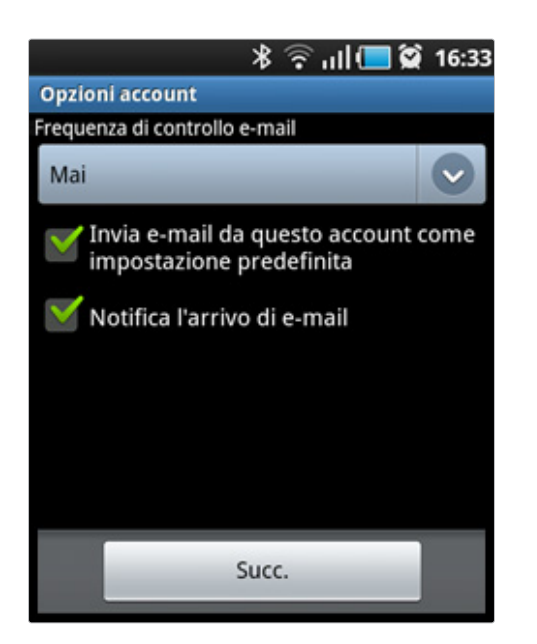

**7.** Configurazioni e-mail.

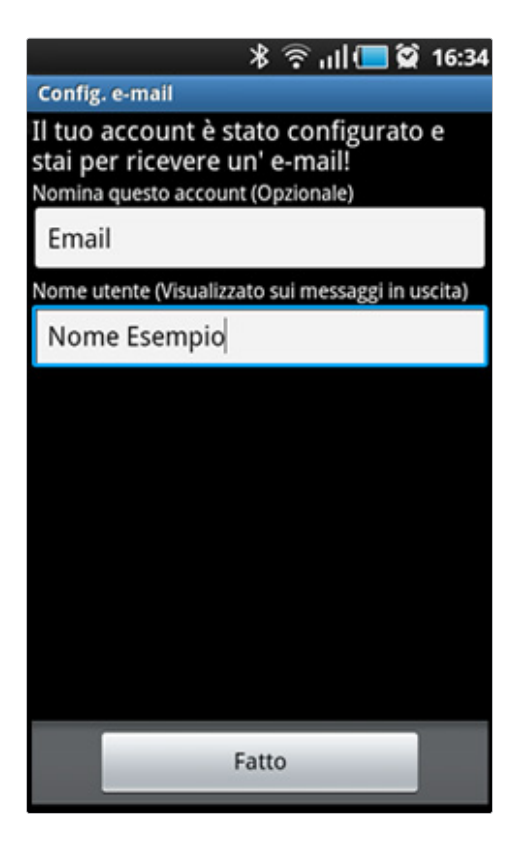

## *Suggerimenti:*

*Vuoi provare se la tua configurazione funziona correttamente? Un facile e veloce test per provare il tuo nuovo account consiste nell'autoinviarsi un messaggio di posta elettronica al proprio indirizzo di posta elettronica. Se ad esempio il nostro indirizzo è casella.configurata@email.it , invieremo un messaggio di posta al nostro indirizzo casella.configurata@email.it in modo tale da verificare in un unico invio sia la ricezione che l'invio.*